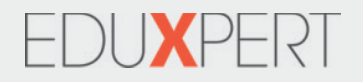

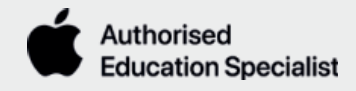

# Zurücksetzen eines SchuliPads mit MDM-Verwaltung

Um dein iPad vollständig aus der Schulverwaltung zu entfernen, musst du es löschen. Leider ist es nicht möglich, ein normales Backup des iPads wieder einzuspielen, da die Schulverwaltung dann wieder installiert wird.

#### Wichtig ist, dass die Schule das iPad aus der Verwaltung entfernt hat. Sonst nützt das alles nichts. Also nochmal nachfragen!

### 1. Daten sichern

Am einfachsten sicherst du deine Daten mit einer Appel ID, entweder einer privaten oder über die Apple ID deiner Schule (Verwaltete Apple ID). Wenn du also noch keine Apple ID auf deinem iPad angemeldet hast, hole das jetzt nach. Das iPad fragt dich dann, ob du deine Daten in die Cloud verschieben möchtest. Klicke auf "Ja, ich will".

Deine Kontakte, dein Kalender und deine Bilder werden dann unter deiner Apple ID in der Cloud gespeichert. Das kann ein paar Stunden dauern, da musst du etwas Geduld haben.

# 2. App Daten

Dann gibt es noch die Daten, die in deinen Apps gespeichert sind. Am besten klickst du dich durch jede App und überprüfst, ob die Daten der App in der Cloud gespeichert werden. Wenn die Daten nicht in der Cloud gespeichert sind, überlege dir, ob du sie noch brauchst. Wenn ja, bieten fast alle Apps die Möglichkeit, die Daten in irgendeiner Form zu exportieren. Dann speichere die Daten in einer Cloud, z.B. auf deinem Schul-Account. Dabei solltest du wirklich alle Apps durchgehen, damit du keine vergisst.

ACHTUNG! Es gibt Apps, bei denen du die Daten nicht in der Cloud speichern oder exportieren kannst. Zum Beispiel Highscores von Spielen oder ähnliches. Die Daten sind dann leider weg.

# 3. iPad löschen

Wenn das erledigt ist, kannst du dein iPad löschen.

Gehe in die App "Einstellungen" - "Allgemein" - "iPad übertragen/zurücksetzen" -"Alle Inhalten und Einstellungen löschen"

Damit setzt du dein iPad auf die Werkseinstellungen zurück.

#### 4. Neustart

Dein iPad startet neu und begrüßt dich als neues iPad. Wenn das iPad dich fragt, ob du ein Backup hast, sagst du nein!

Während der Installation wird nicht mehr angezeigt, dass das iPad von einer Schule verwaltet wird. Dann hast du alles richtig gemacht. Jetzt kannst du es ganz normal einrichten und deinen Cloud-Speicher mit dem iPad verbinden.